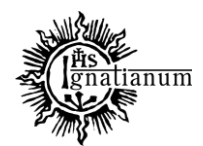

DZIAŁ SPRAW STUDENCKICH

# **INSTRUKCJA SKŁADANIA WNIOSKU O PRZYZNANIE STYPENDIUM SOCJALNEGO W SYSTEMIE USOSweb**

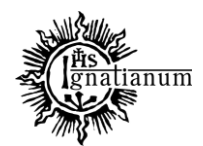

#### DZIAŁ SPRAW STUDENCKICH

Zaloguj się do swojego konta w USOSweb. W zakładce "Dla wszystkich" kliknij w ikonę "Wnioski":

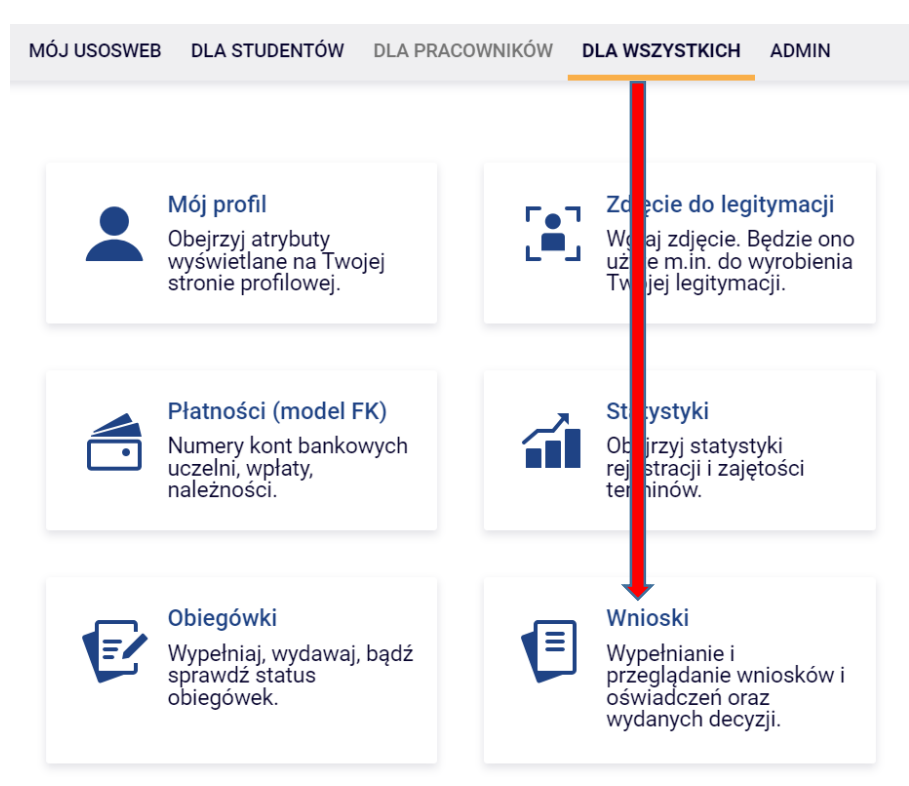

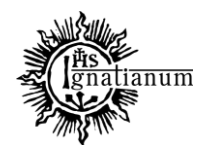

#### DZIAŁ SPRAW STUDENCKICH

#### Przejdź do "Oświadczenia o dochodach".

**Uwaga!** Można wypełnić tylko te wnioski, które mają aktywną turę i posiadają status "w trakcie".

Wnioski, które można złożyć w Twoich jednostkach.

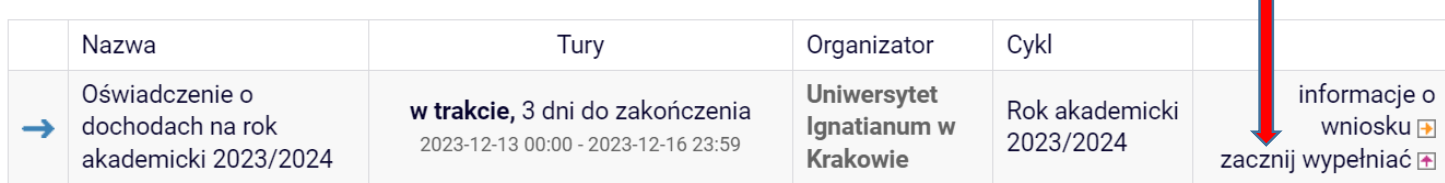

W oświadczeniu o dochodach wprowadź **skład swojej rodziny**, a w kolejnych ekranach **dochody** każdego pełnoletniego członka rodziny:

Oświadczenie o dochodach na rok akademicki 2023/2024

Ekran 1 **E** przejdź do szczegółów wypełnianego wniosku

SPRAWDŹ ZAPISZ DALEJ

#### Rodzina wnioskodawcy

Oświadczenie o dochodach służy ustaleniu, czy Twoja sytuacja materialna jest trudna oraz obliczeniu wysokości miesięcznego dochodu netto przypadającego na osobę w Twojej rodzinie. Jego wypełnienie jest niezbędne, jeśli ubiegasz się o stypendium socjalne (również w zwiększonej wysokości), a także niektóre inne świadczenia.

Do prawidłowego wypełnienia oświadczenia potrzebujesz dokumentów poświadczających dochód każdego z członków Twojej rodziny. Lista niezbędnych dokumentów zawarta jest na ekranie 6.

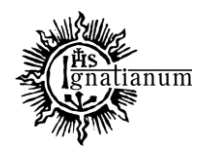

#### DZIAŁ SPRAW STUDENCKICH

Na każdym ekranie znajdują się instrukcje, które pomagają w wypełnieniu oświadczenia. **Ważne jest by wprowadzić poprawnie wszystkie dane, ponieważ na ich podstawie system wyliczy dochód rodziny.** Wszystkie **wprowadzone informacje powinny zostać poświadczone odpowiednimi dokumentami**, które później należy **złożyć wraz z papierową wersją wniosku oraz oświadczenia**.

Na *Ekranie 6* zaznacz jakie dokumenty składasz wraz z oświadczeniem. Nie wszystkie dokumenty są obowiązkowe. Na stronie

<https://www.ignatianum.edu.pl/studenci> znajdziesz informacje, które dokumenty są obligatoryjne.

**Pamiętaj!** Załącznik **z-27 jest obowiązkowy** dla wszystkich **pełnoletnich** członków rodziny. Dokument należy **pobrać z ekranu nr 6, wypełnić, podpisać i złożyć w wersji papierowej.**

#### Oświadczenie o dochodach na rok akademicki 2023/2024

#### Ekran 6

**E** przejdź do szczegółów wypełnianego wniosku

#### WRÓĆ NA POCZĄTEK WRÓĆ SPRAWDŹ ZAPISZ DALEJ

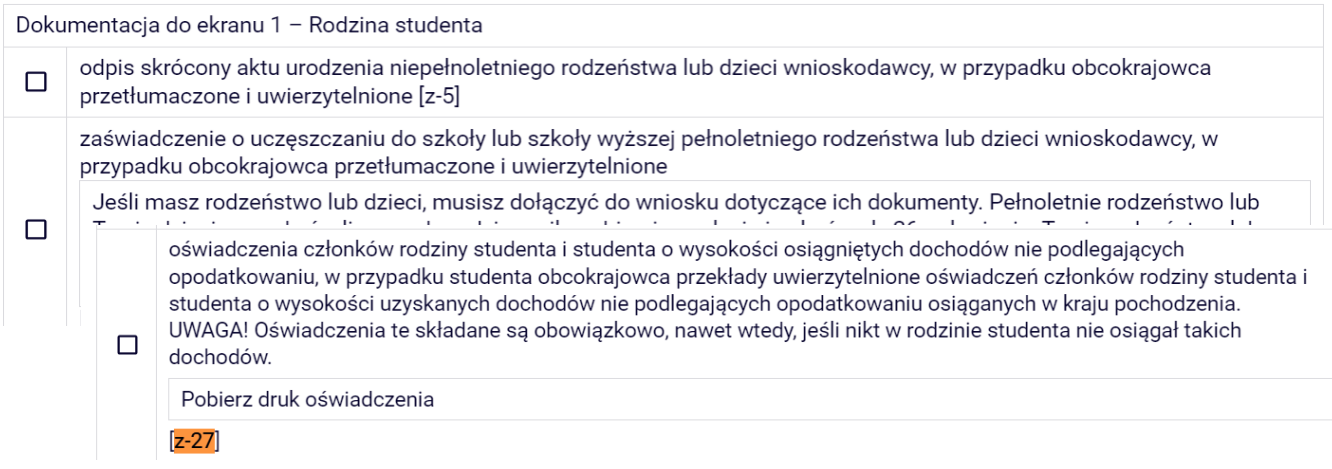

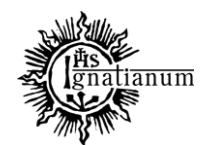

#### DZIAŁ SPRAW STUDENCKICH

Na *Ekranie 7* zobaczysz podsumowanie swojego oświadczenia wraz z wyliczonym przez system dochodem na jednego członka rodziny.

Ekran<sub>7</sub>

**E** przeidź do szczegółów wypełnianego wniosku

WRÓĆ NA POCZATEK WRÓĆ SPRAWDŹ ZAPISZ DALEJ

#### Podsumowanie

UWAGA jesteś na ostatnim ekranie informacji o dochodach. Zanim zapiszesz podane informacje skontroluj w poniższym zestawieniu czy osiągane dochody są poprawne. Możesz jeszcze cofnąć się do poprzednich ekranów i wprowadzić zmiany, w razie braku informacji możesz też wrócić do uzupełniania informacji o dochodach innego dnia. W następnym ekranie można zarejestrować w systemie złożone informacje o dochodach. Ponowne wpisanie informacji już zarejestrowanych będzie możliwe po cofnięciu dochodów do poprawy przez koordynatora. Koordynator może również dochody przeliczyć i zaakceptować, jeśli dokumentacja jest kompletna, cofnąć do uzupełnienia, jeśli dokumentacia jest niekompletna lub odrzucić, jeśli nie wpłynał wniosek o dane świadczenie.

Miesięczny dochód netto za 2022 rok przypadający na jedną osobę w rodzinie, wyliczony dla 2 osób, na podstawie wprowadzonych

danych: 670.83 zł

Dochód na jednego członka rodziny.

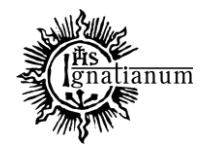

#### DZIAŁ SPRAW STUDENCKICH

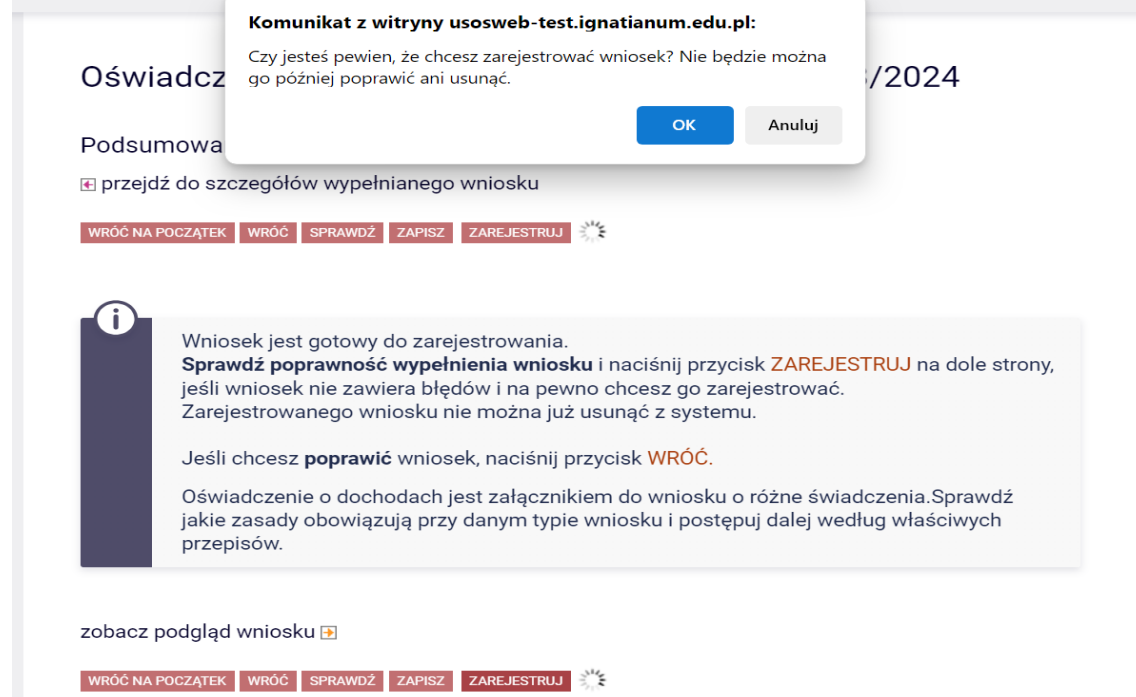

Jeśli wszystko się zgadza, to na ostatnim ekranie **ZAREJESTRUJ oświadczenie**. **Uwaga!** Po zarejestrowaniu oświadczenia **nie będziesz mógł samodzielnie dokonać już żadnych zmian.**

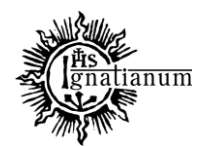

#### DZIAŁ SPRAW STUDENCKICH

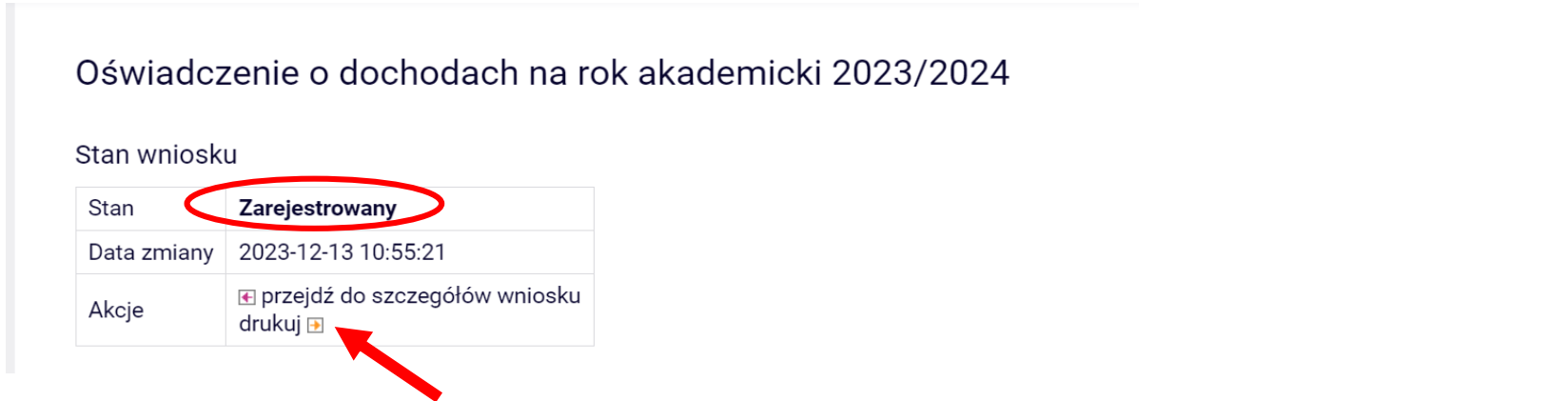

Po zarejestrowaniu oświadczenia **wydrukuj dokument**. Będziesz musiał go **złożyć wraz z papierowym wnioskiem oraz pozostałymi załącznikami**.

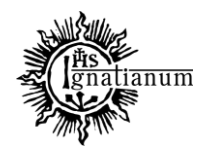

#### DZIAŁ SPRAW STUDENCKICH

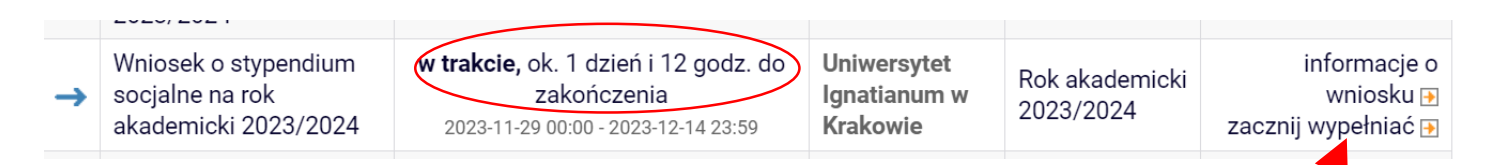

Przejdź teraz do wniosku o stypendium socjalne.

Uwaga! Można wypełnić tylko te wnioski, które mają aktywną turę i posiadają status "w trakcie".

We wniosku należy uzupełnić informacje dotycząc swojego dotychczasowego wykształcenia oraz okresach studiowania. Możesz również sprawdzić poprawność danych.

**Uwaga!** Tylko student, który wprowadził swój **numer konta bankowego** będzie mógł zarejestrować wniosek.

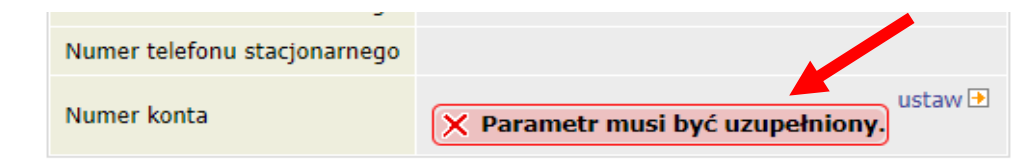

Po wprowadzeniu numeru konta bankowego wróć do wypełniania wniosku o stypendium socjalne.

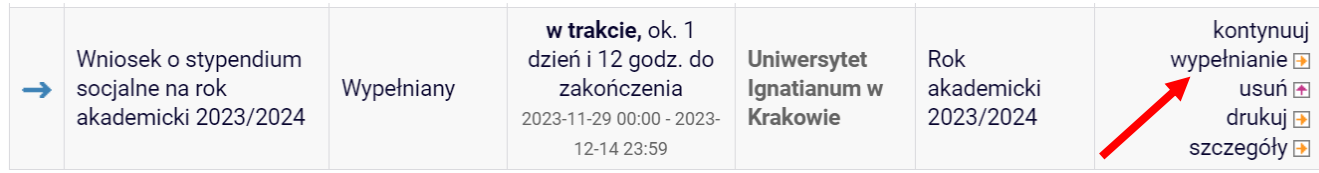

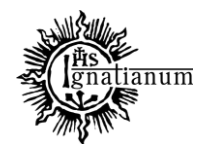

#### DZIAŁ SPRAW STUDENCKICH

**Na ekranie 0 wprowadź wszystkie okresy studiowania wliczając w to wszystkie dotychczasowe semestry studiów (realizowane również poza UIK, w tym studia nieukończone) i przejdź dalej. Wypełnij również załącznik o okresach studiowania, którego wersję papierową dołącz do wniosku.**

Ekran<sub>0</sub>

**E** przejdź do szczegółów wypełnianego wniosku

SPRAWDŹ ZAPISZ DALEJ

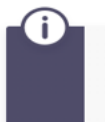

W następnych krokach zostaną zweryfikowane Twoje uprawnienia do otrzymywania świadczenia. Sprawdź, czy wyświetlone informacje są kompletne, a jeśli nie, uzupełnij brakujące dane o wszystkich kiedykolwiek podjętych studiach (w Polsce i za granicą).

#### Kierunki studiów podejmowane w uczelni (dane z USOS):

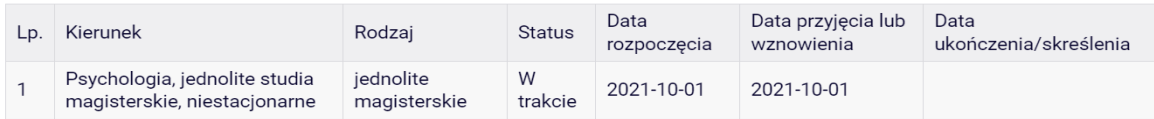

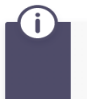

Datą ukończenia studiów jest data złożenia egzaminu dyplomowego, w przypadku kierunków lekarskiego, lekarsko-dentystycznego i weterynarii - data złożenia ostatniego wymaganego planem studiów egzaminu (ustawa – Prawo o szkolnictwie wyższym i nauce).

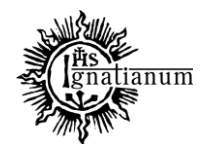

#### DZIAŁ SPRAW STUDENCKICH

#### Podaj informacje o pozostałych studiowanych lub ukończonych kierunkach (w Polsce i za granicą)

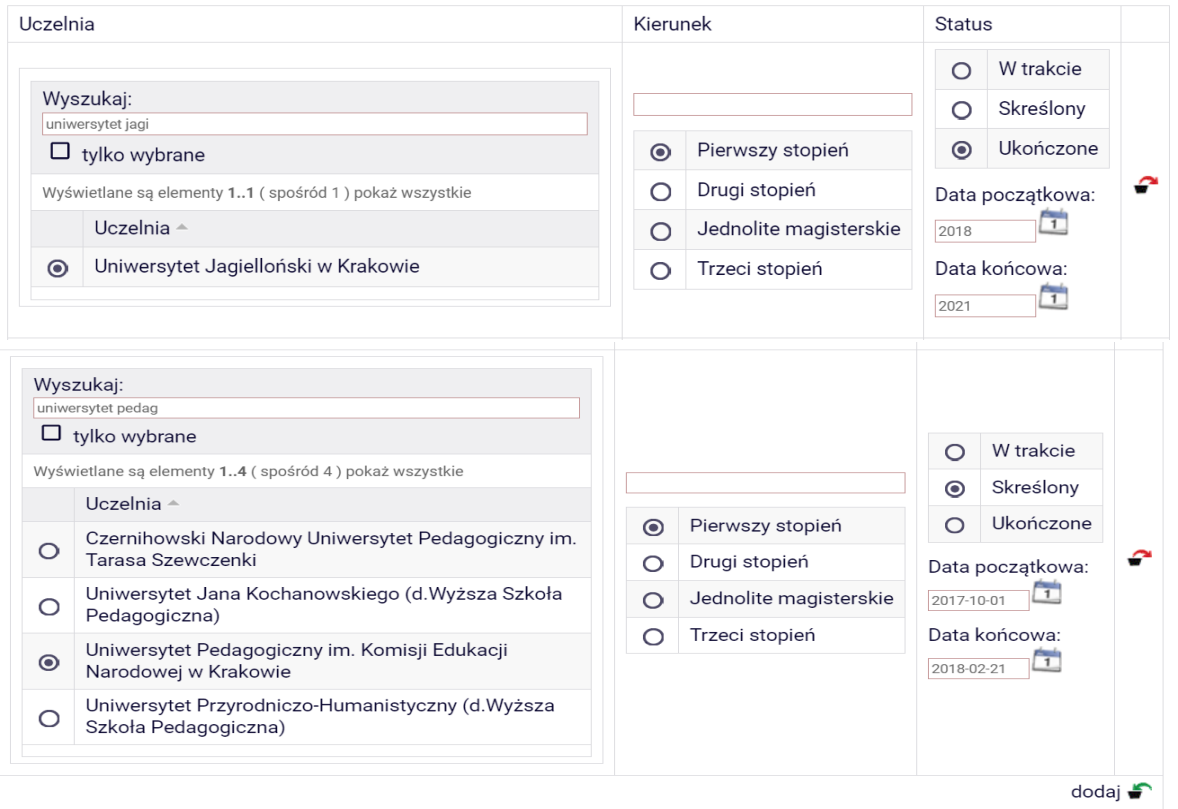

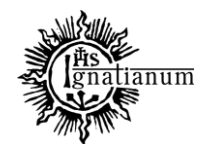

#### DZIAŁ SPRAW STUDENCKICH

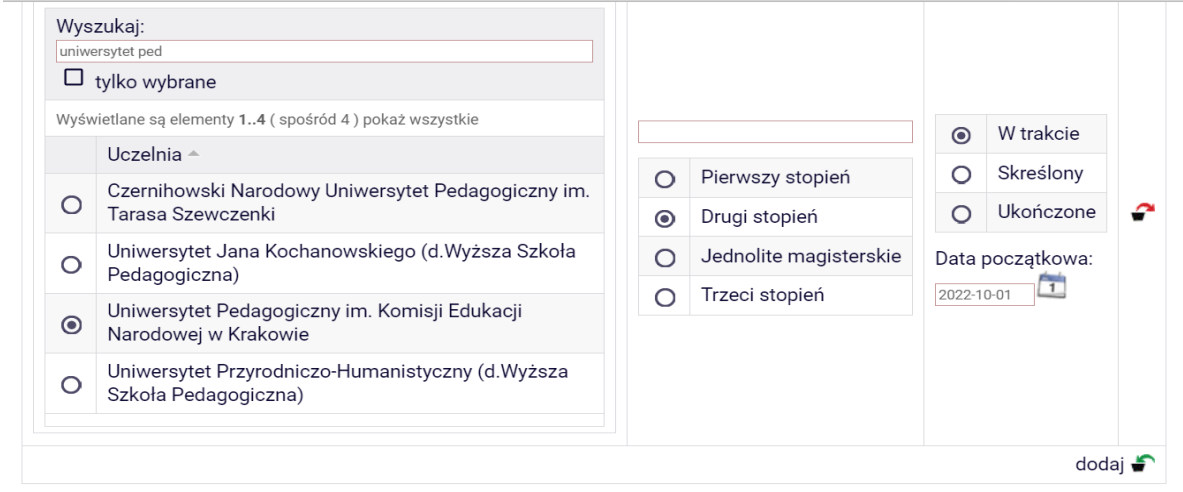

Potwierdzam, że powyższe dane są zgodne ze stanem faktycznym.

#### SPRAWDŹ ZAPISZ DALEJ

 $\blacktriangleright$ 

Na *Ekranie 3* wybierz o jakie stypendium się starasz:

Stypendium socjalne może otrzymać student znajdujący się w trudnej sytuacji materialnej. W szczególnie uzasadnionych przypadkach student może otrzymać stypendium socjalne w zwiększonej wysokości. Szczegółowe warunki przyznawania ww. stypendium określa Regulamin świadczeń dla studentów obowiązujący w Twojej Uczelni. Regulamin ten stosuje się odpowiednio do doktorantów.

Zaznacz o jakie stypendium się ubiegasz:

stypendium socjalne O

stypendium socjalne w zwiększonej wysokości  $\circ$ 

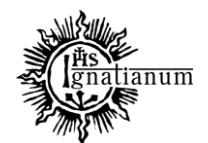

#### DZIAŁ SPRAW STUDENCKICH

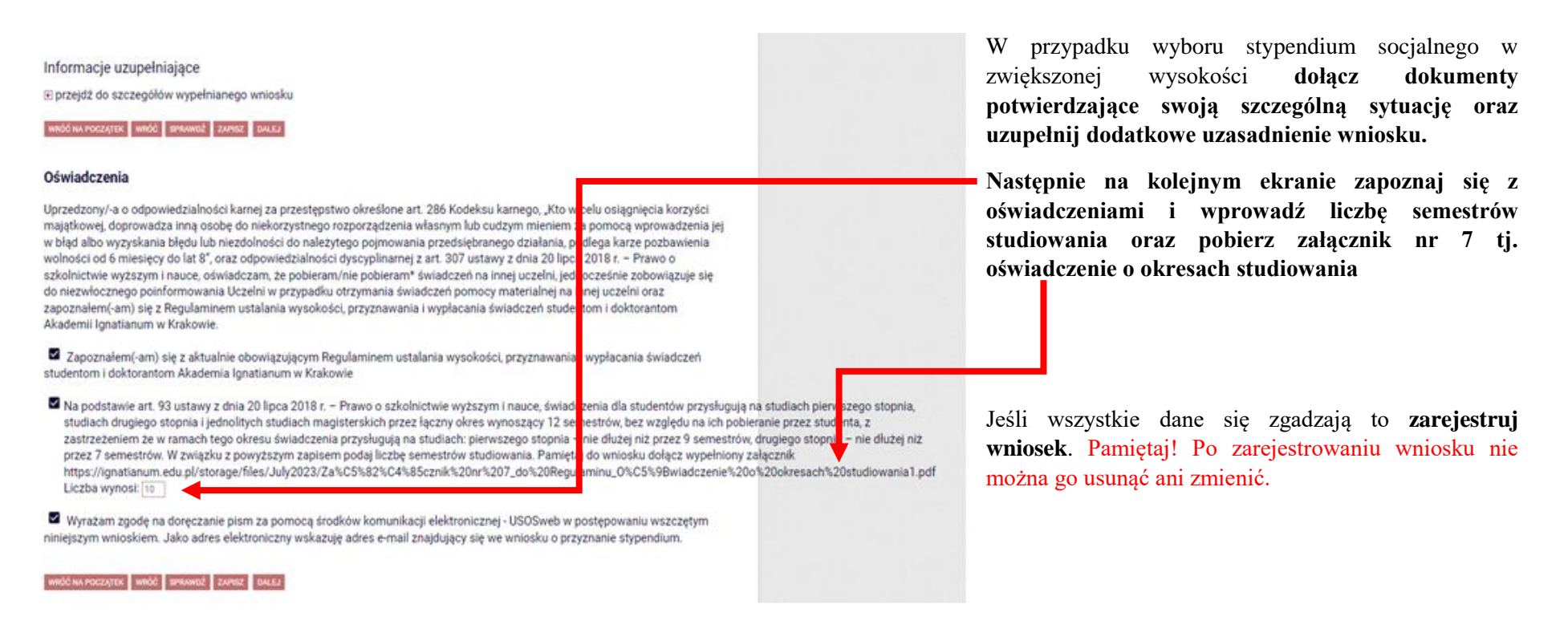

#### Po zarejestrowaniu wniosku, **wydrukuj dokument**.

W tym momencie wniosek oraz oświadczenie mają status "**Zarejestrowane**".

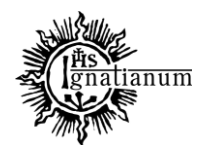

#### DZIAŁ SPRAW STUDENCKICH

Po wydrukowaniu wniosku o przyznanie stypendium socjalnego oraz oświadczenia o dochodach**, podpisz dokumenty i złóż w wersji papierowej wraz z wymaganymi załącznikami w siedzibie DSS**.

## Wnioski, które zacząłeś wypełniać.

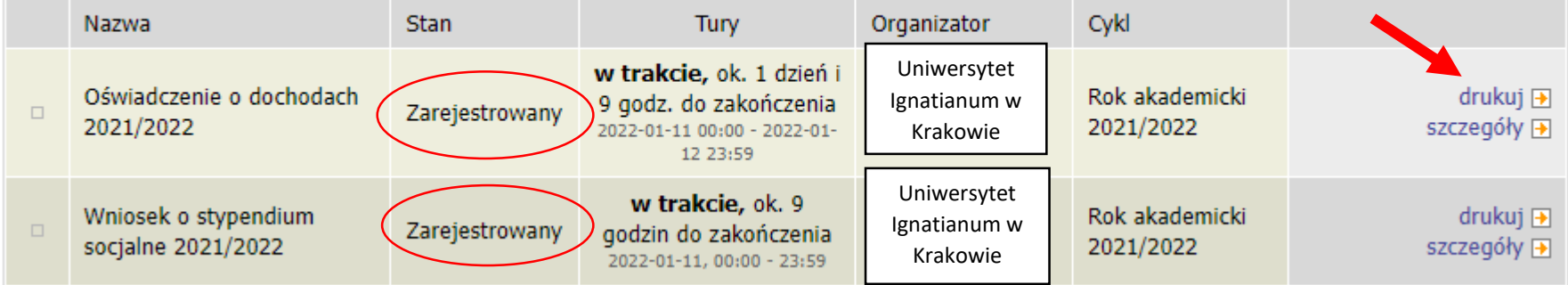

#### **UWAGA! Tylko wnioski zarejestrowane i złożone w wersji papierowej będą rozpatrywane.**

Podczas składania wersji papierowej**,** koordynator sprawdzi poprawność wprowadzonych dochodów oraz kompletność wniosku, jeśli wszystko zostało poprawnie wprowadzone do oświadczenia, dokument otrzyma status "Zaakceptowane", a wniosek (o ile jest kompletny) otrzyma status "Gotowy do **rozpatrzenia":**

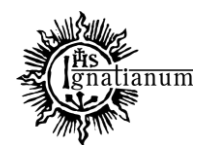

#### DZIAŁ SPRAW STUDENCKICH

## Wnioski, które zacząłeś wypełniać.

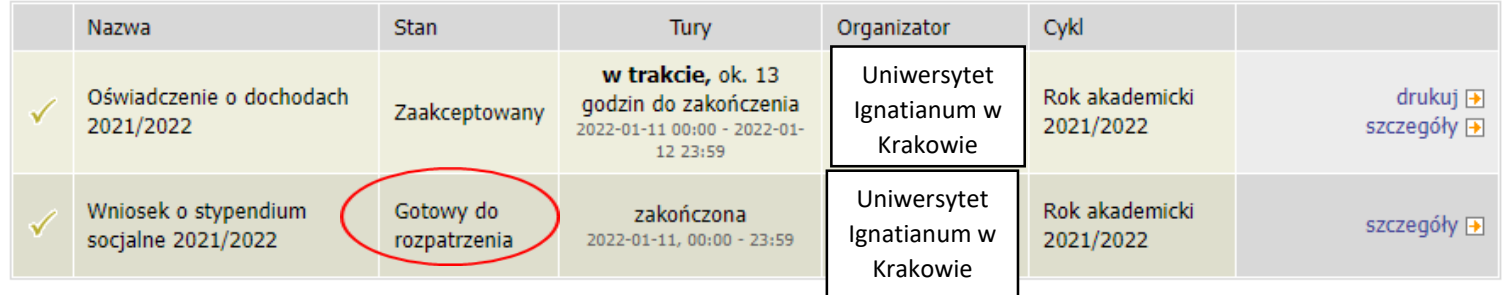

Jeżeli dochody zostały źle wprowadzone, koordynator cofnie Twoje oświadczenie do poprawy i nada oświadczeniu status "**Cofnięty do poprawy"**, po przejściu do szczegółów będziesz mógł zobaczyć komentarz koordynatora, na jego podstawie **dokonaj poprawy i na nowo zarejestruj i wydrukuj oświadczenie oraz wniosek** z nowym dochodem, a następnie **złóż te dokumenty w wersji papierowej**.

#### Wnioski, które zacząłeś wypełniać.

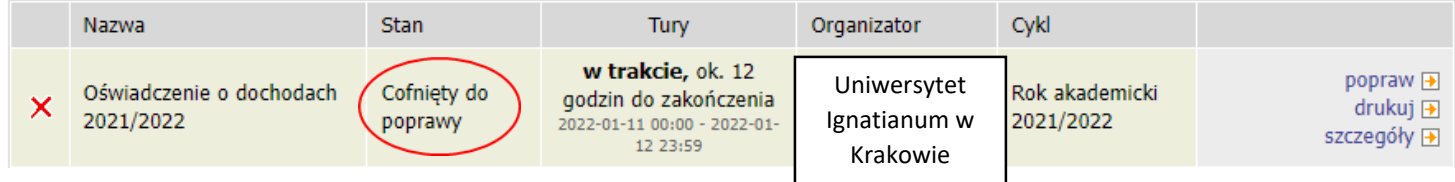

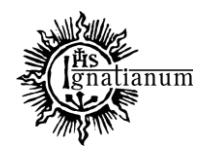

#### DZIAŁ SPRAW STUDENCKICH

Jeżeli dochody zostały poprawnie wprowadzone, ale **wniosek nie był kompletny**, koordynator nada twojemu wniosku status "**Cofnięty do uzupełnienia**", po przejściu do szczegółów będziesz mógł zobaczyć komentarz koordynatora. W wezwaniu do uzupełnienia braków koordynator wskaże **termin na dostarczenie dokumentów**. **Pamiętaj! Nie dotrzymanie terminu spowoduje pozostawienie wniosku bez rozpatrzenia.**

## Wnioski, które zacząłeś wypełniać. H

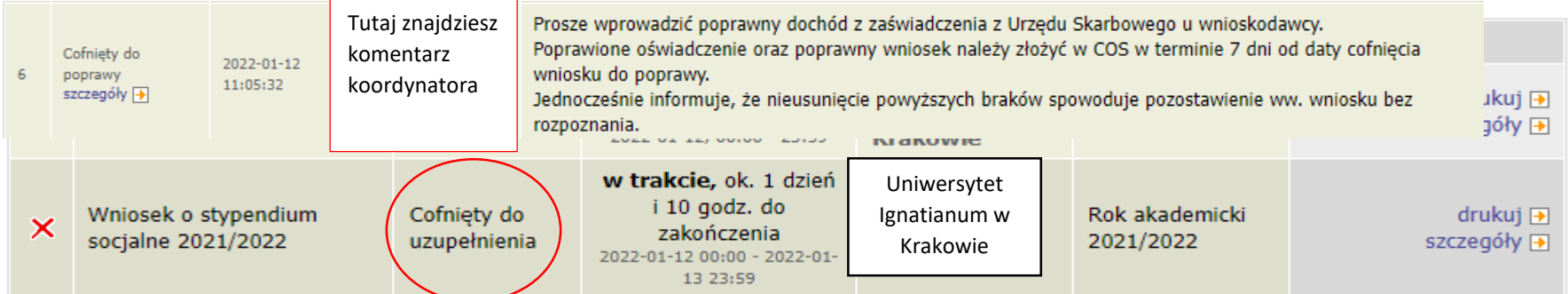

Po rozpatrzeniu wniosku przez Komisję Stypendialną status wniosku ulegnie zmianie na "Rozpatrzony". Poczekaj teraz na decyzję administracyjną w sprawie stypendium.

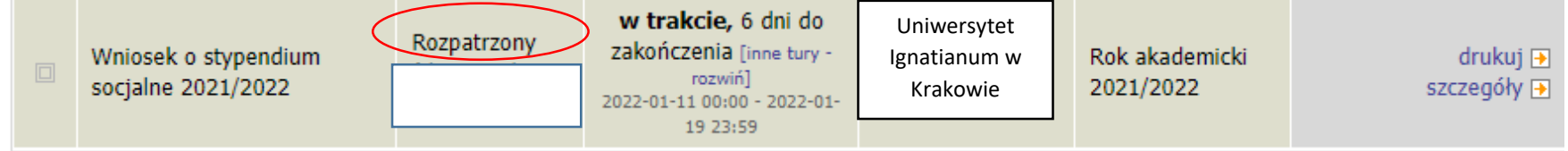

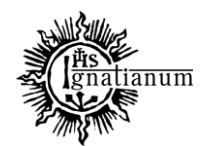

#### DZIAŁ SPRAW STUDENCKICH

Po udostępnieniu decyzji stypendialnej status wniosku ulegnie zmianie na "rozpatrzony (decyzja do doręczenia)". Na uczelniany adres mailowy zostanie wysłane powiadomienie o możliwości odbioru decyzji wraz ze szczegółową instrukcją jej odbioru.

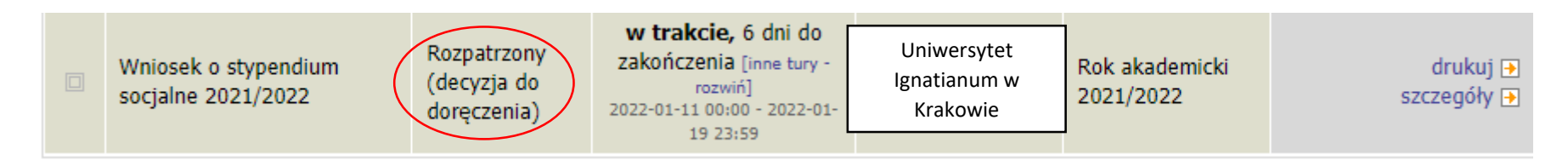

W celu odebrania decyzji przejdź do zakładki "lista pism administracyjnych"

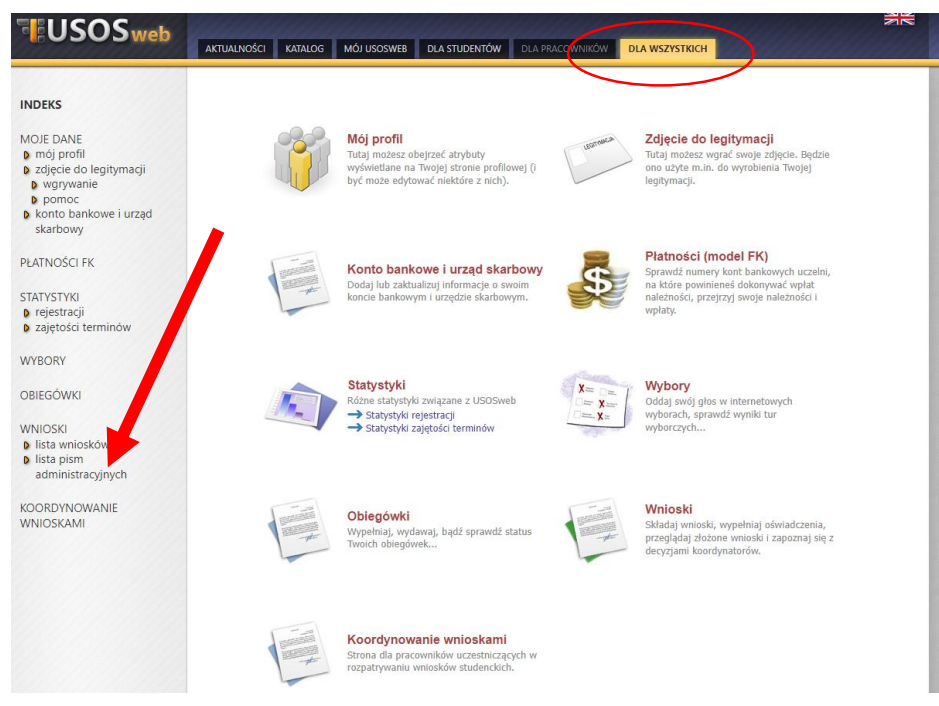

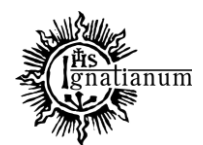

#### DZIAŁ SPRAW STUDENCKICH

Wybierz opcję **"odbierz"** i **postępuj zgodnie z instrukcją**, dokument można pobrać tylko po wpisaniu **kodu odbioru:**

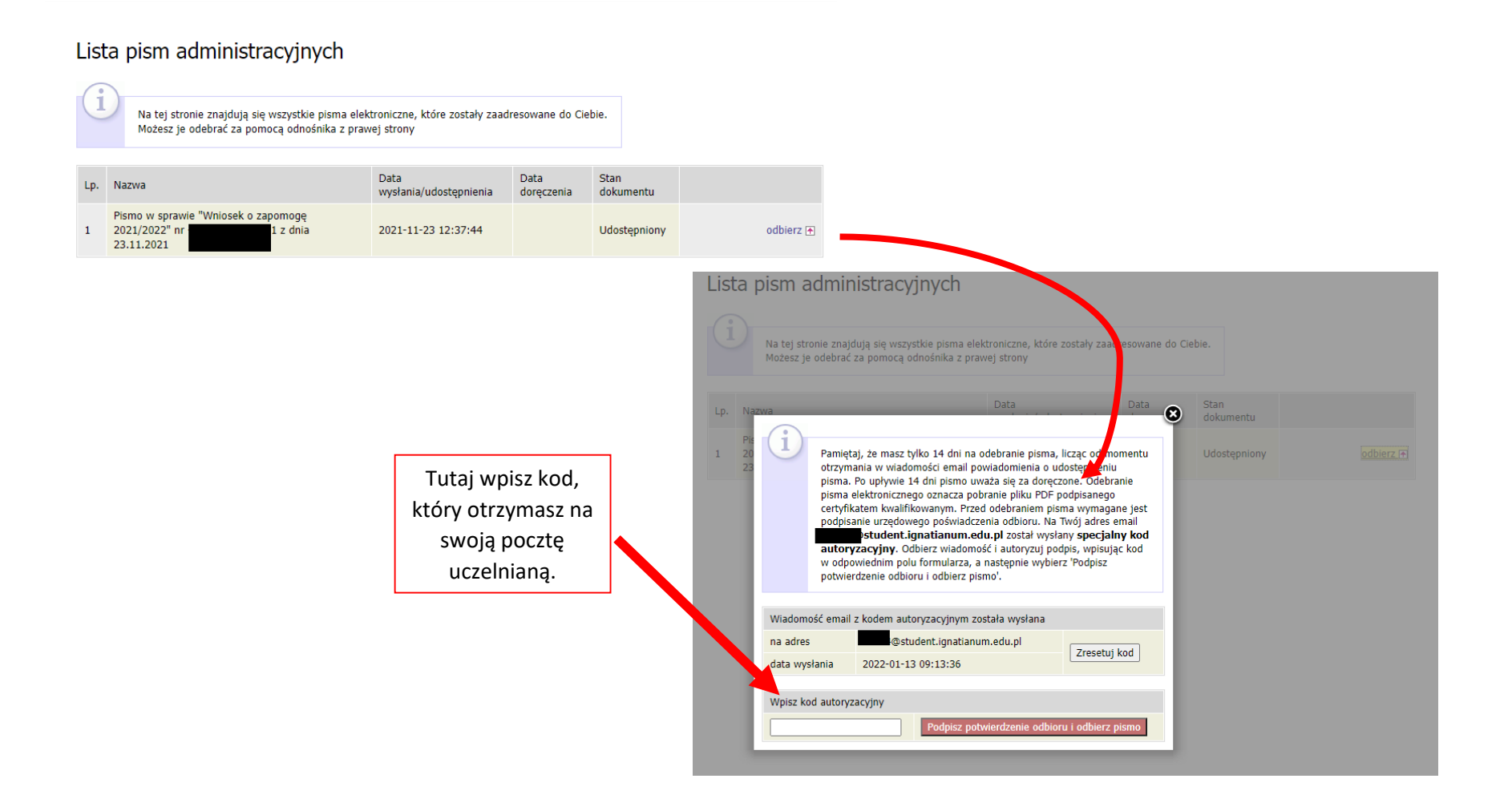

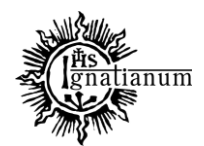

#### DZIAŁ SPRAW STUDENCKICH

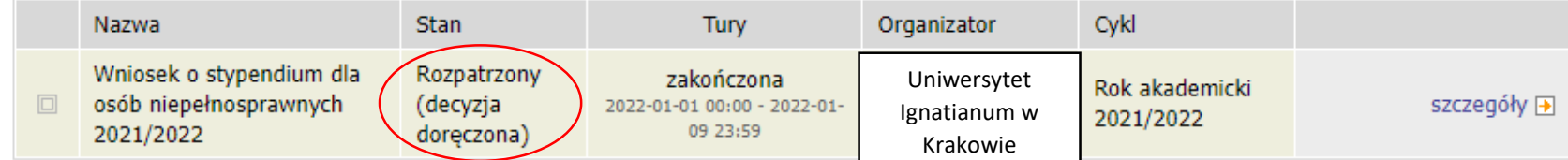

Po odebraniu decyzji status wniosku ulegnie zmianie na "rozpatrzony (decyzja doręczona)". Więcej informacji o stypendiach znajdziesz na stronie internetowej:<https://www.ignatianum.edu.pl/studenci>